# Deltek INSIGHT > 2019

## **AJ-03** Ajera Tips and Tricks

Damon Shratter, Deltek

Damon is currently a Deltek University Sr. Curriculum Manager for Vantagepoint and a certified Sr. Instructor for Ajera with extensive experience and skills in Training and Development. Damon works in Deltek's Portland, OR office. He has been responsible for Customer Support, new hire training and client training on various Ajera topics.

Prior to coming to Deltek, Damon has been a teacher at the Secondary and Post-Secondary levels, a trainer at various corporations as well as an instructor in the Army as an adjunct faculty member for the National Cryptologic School. Damon has a B.S. in Biology/Chemistry, a B.S. in Secondary Education and an M.A. in Education from the University of Alabama at Birmingham

This session is designed to increase your comfort level working in Ajera and give tips and tricks to take back to the office and share with other users. You will learn about common issues that are submitted into Ajera Support everything from finding missing WIP, fixing incorrect Billing Rates, creating a Widget to show Accrual information and changing employee pay rates. You will also have the opportunity to ask questions.

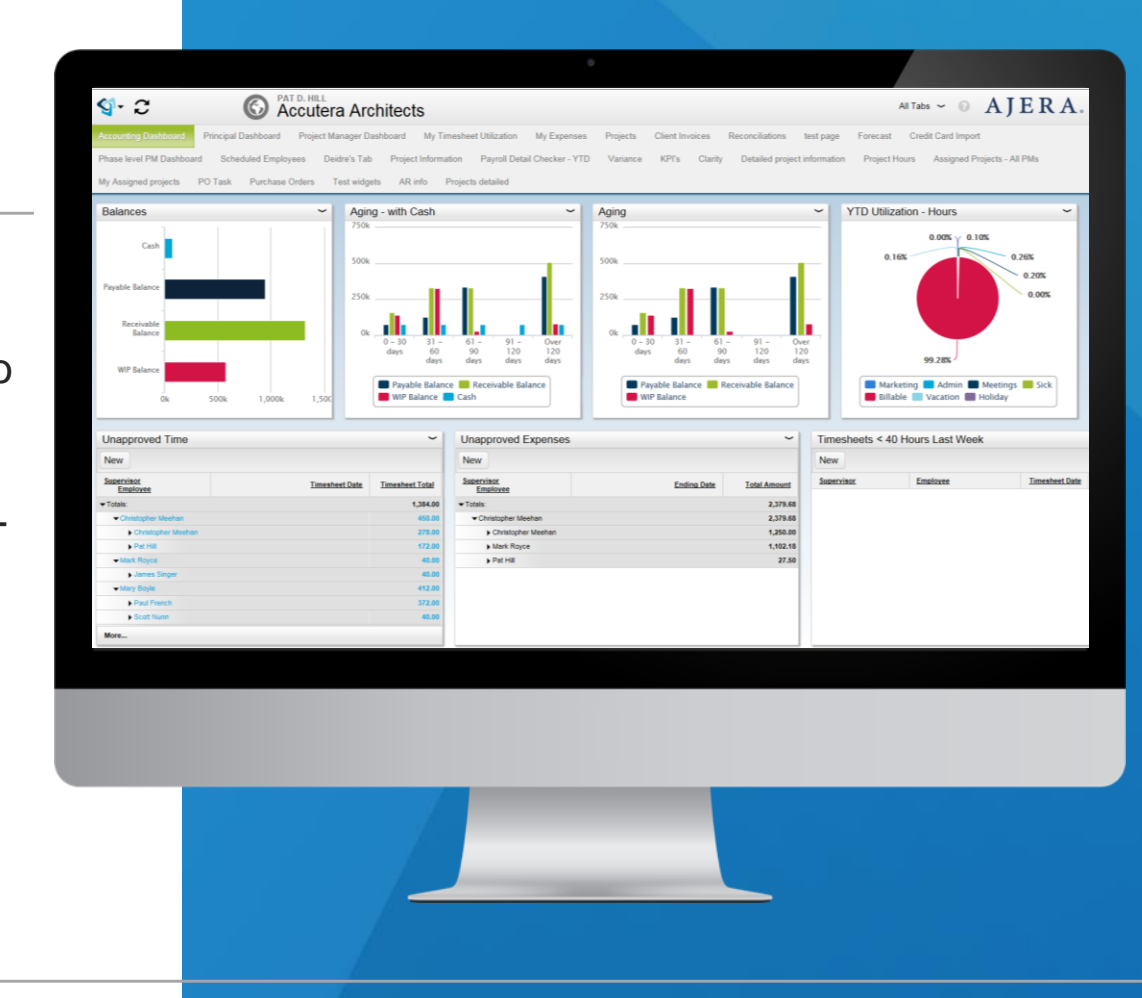

All operations and workflows discussed in this session are based on recommended "best practices" for Ajera. Although alternate methods may be available, the long-term impact is not predictable if using a non-standard workflow or operation.

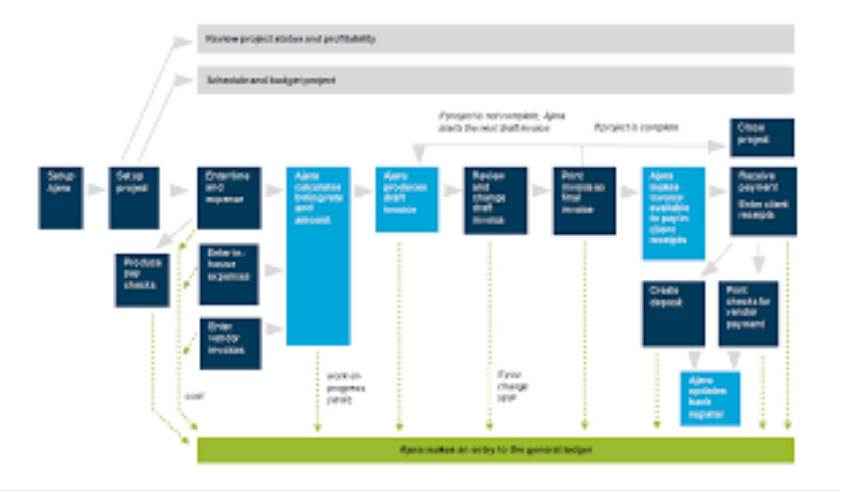

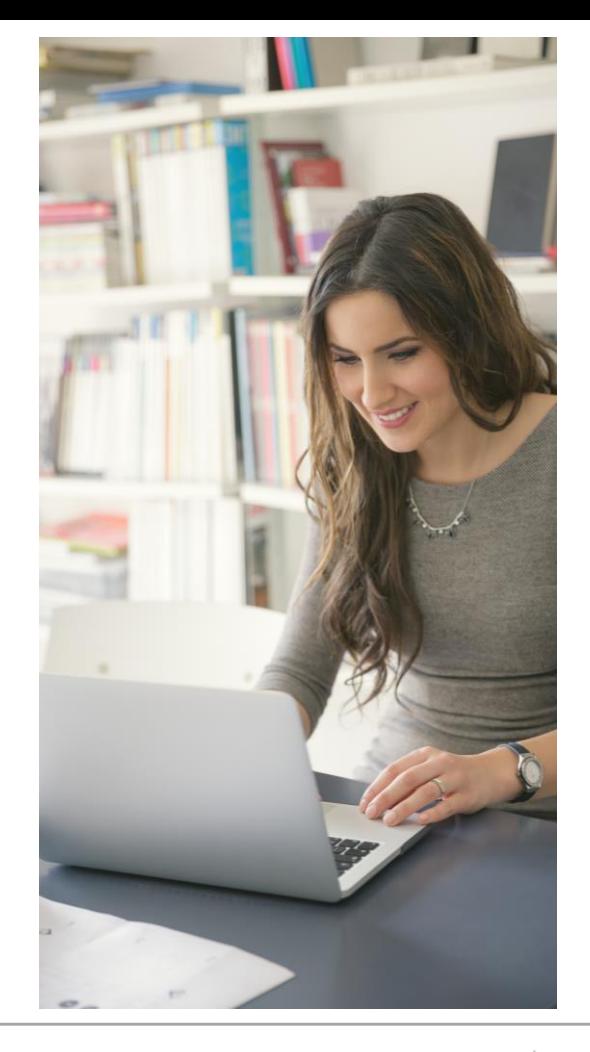

### Deltek.

### Missing WIP

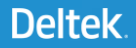

If you cannot find the WIP entries to a project that you want to close or bill out directly in the invoice for the project, these are the most common steps to take.

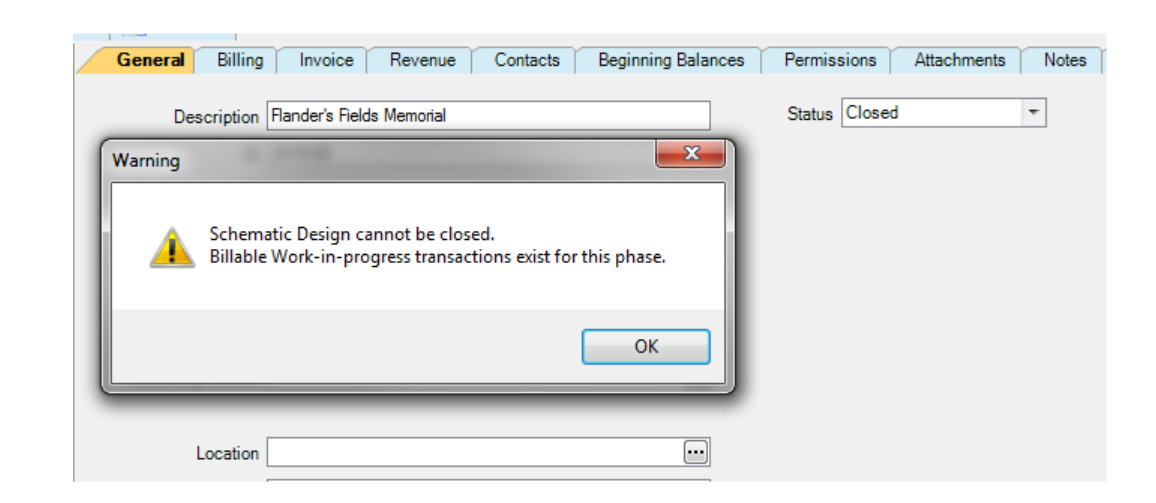

All WIP amounts by phase can be seen on the Snapshot Report.

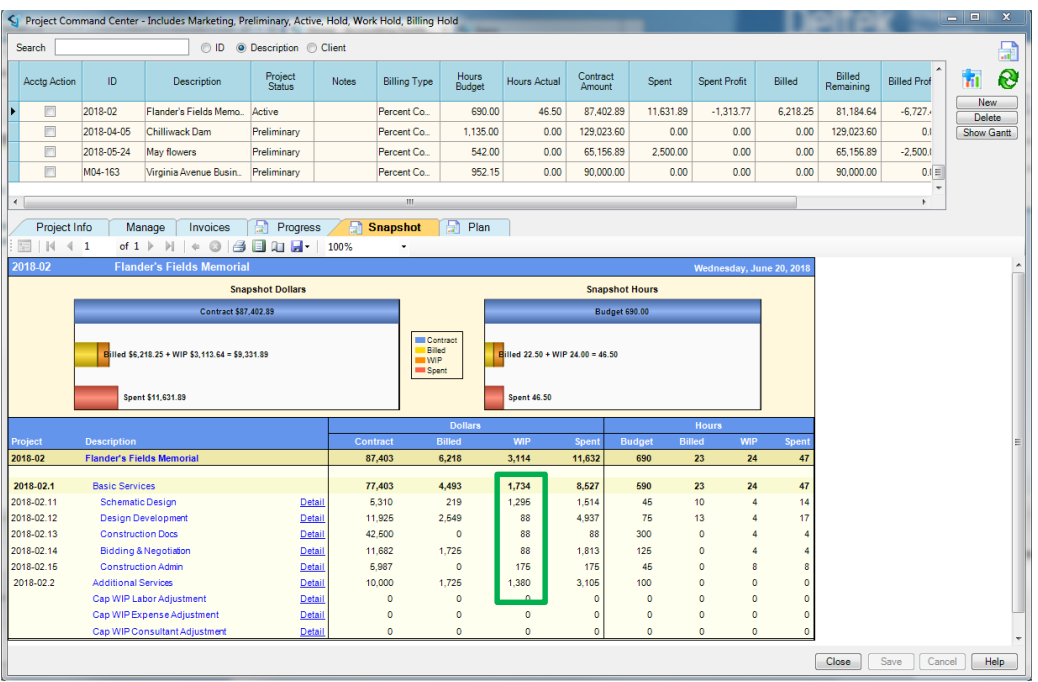

Edit the Invoice for the Project in question.

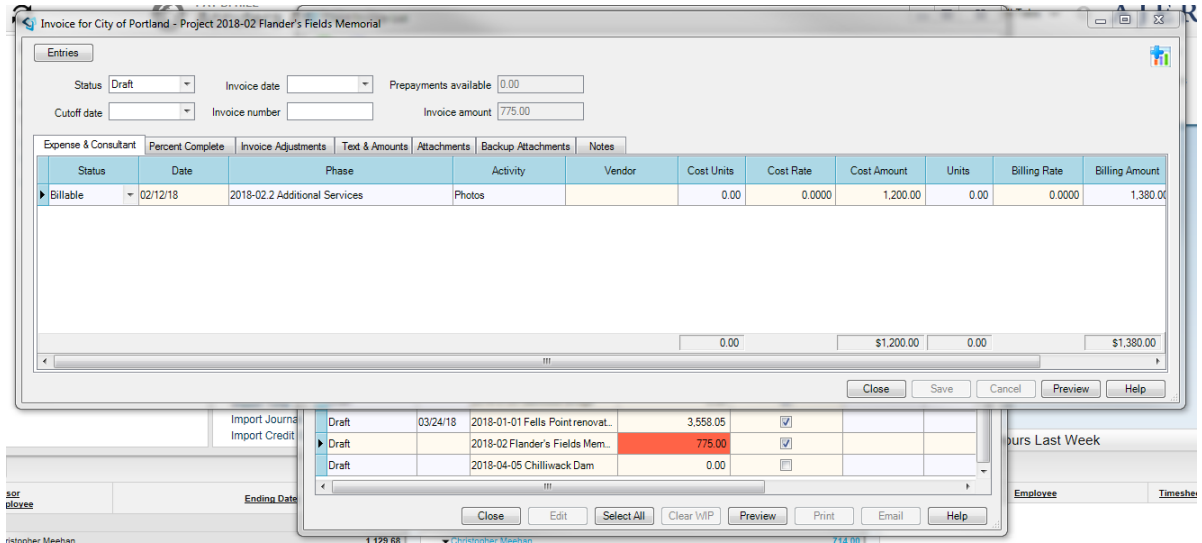

If the entries are connected to a Time and Expense billing type phase, they will show on those tabs in the invoice. If they are not or are in addition to, go to the Fee billing type tab and select a Phase where the entries were listed.

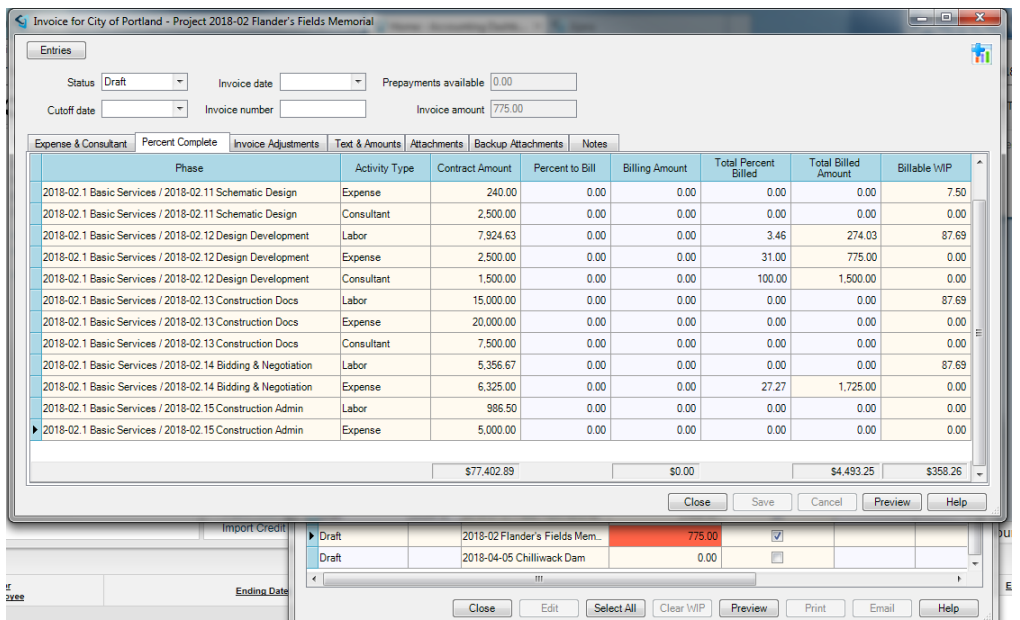

Go to the Entries button and change the View to include all Statuses.

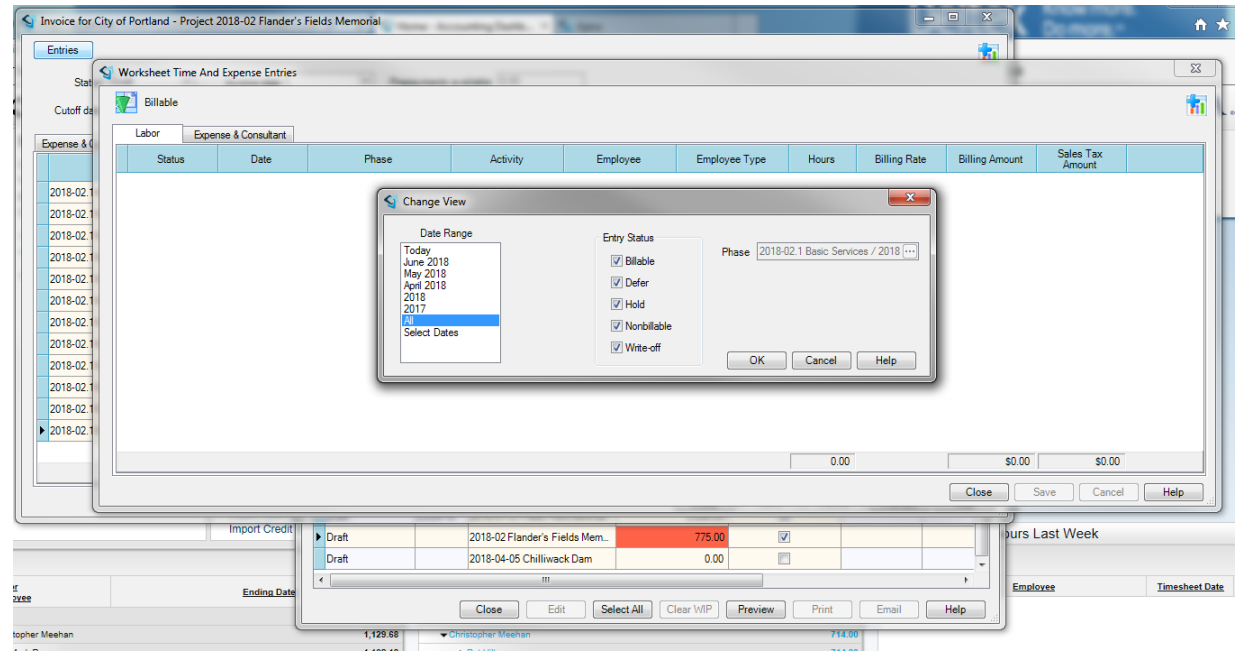

Entries on Hold may need to be changed to either Nonbillable or Write off.

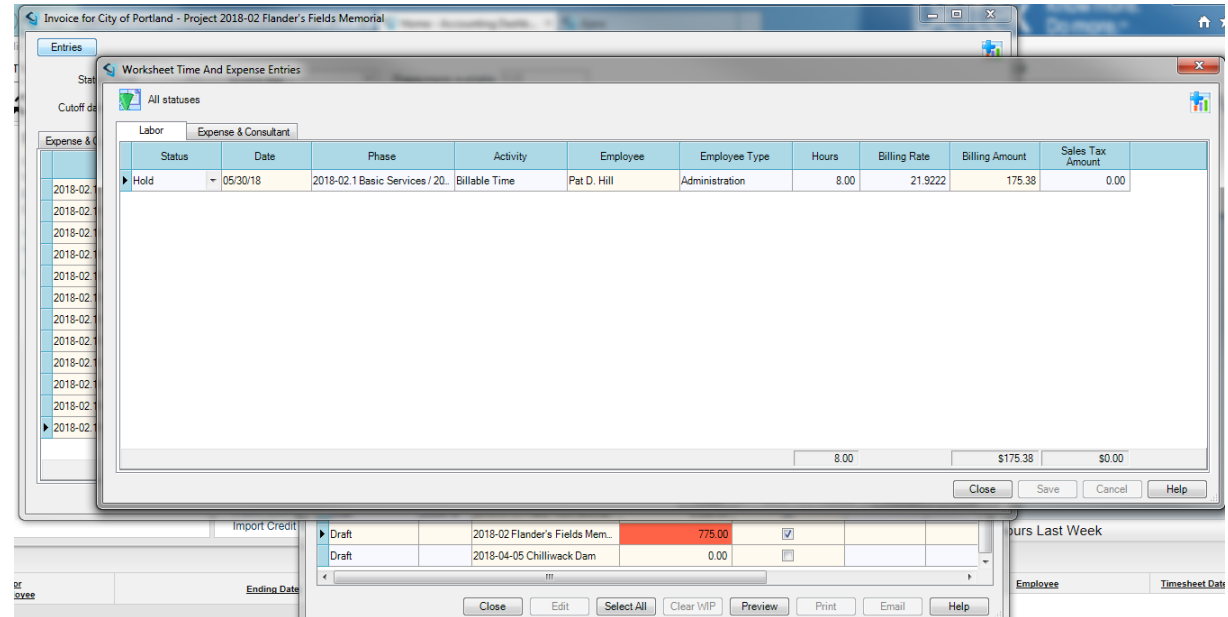

In order to determine whether the entries should be changed to non-billable or write off, it is important to remember the difference between the two:

### **Non-billable**

Project-related but not being billed. The project still shows the cost amount but no spent amount. The non-billable costs are included on your project reports when you select to show cost, and they affect the profit calculation for the project.

### **Write-off**

Reflected on the project and the financials as a write-off. The project still shows the cost and spent amounts. When you write off an amount by changing the status of the work-inprogress (WIP) item, it appears on your project and financial reports as a write-off.

Once all changes have been made, the WIP will be removed.

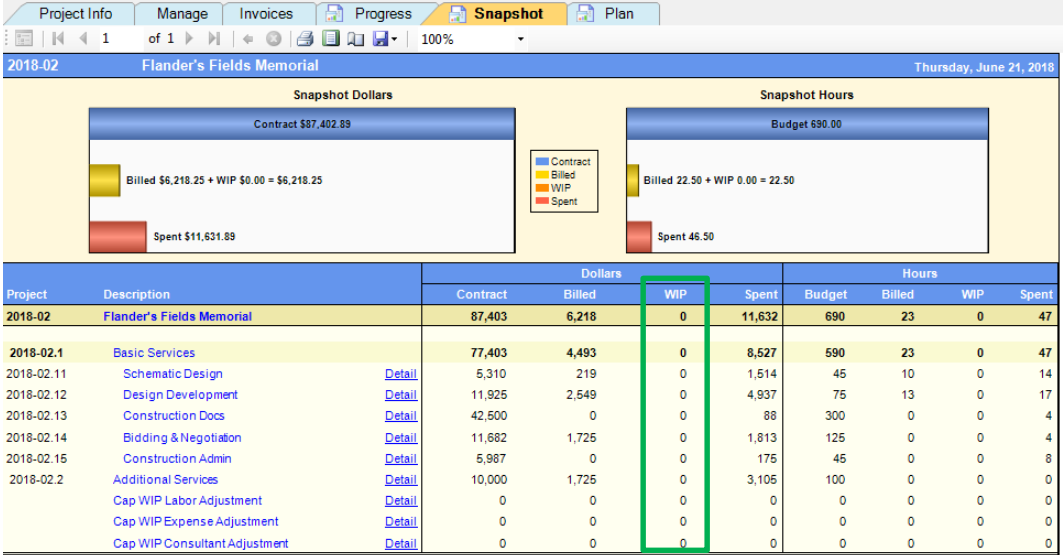

### Questions?

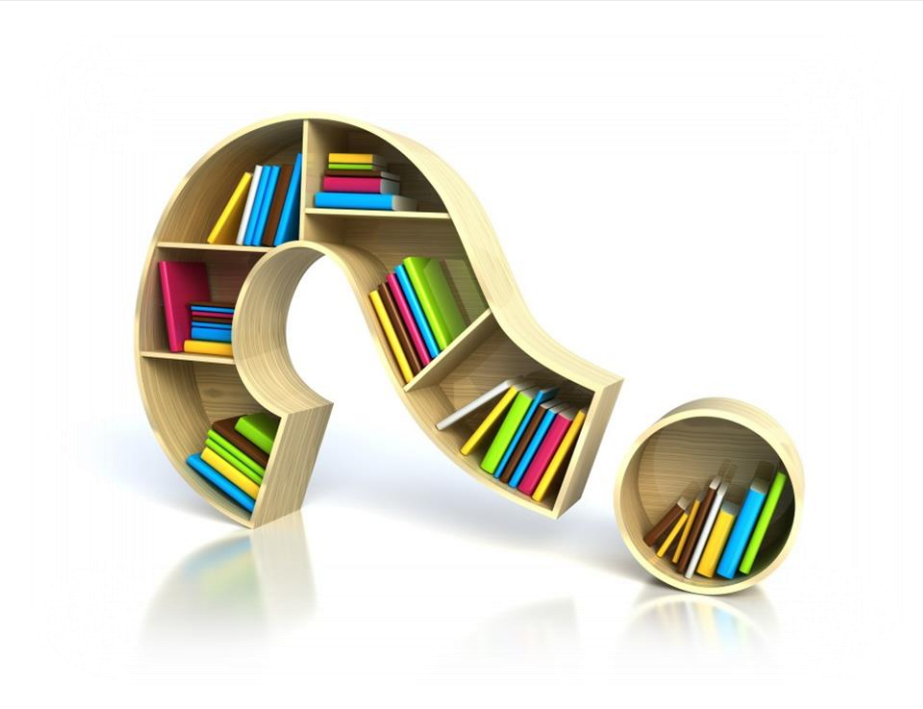

### Change Billing Rates

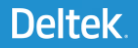

From the Client Invoice List, select the invoice that you need to review and click on "edit".

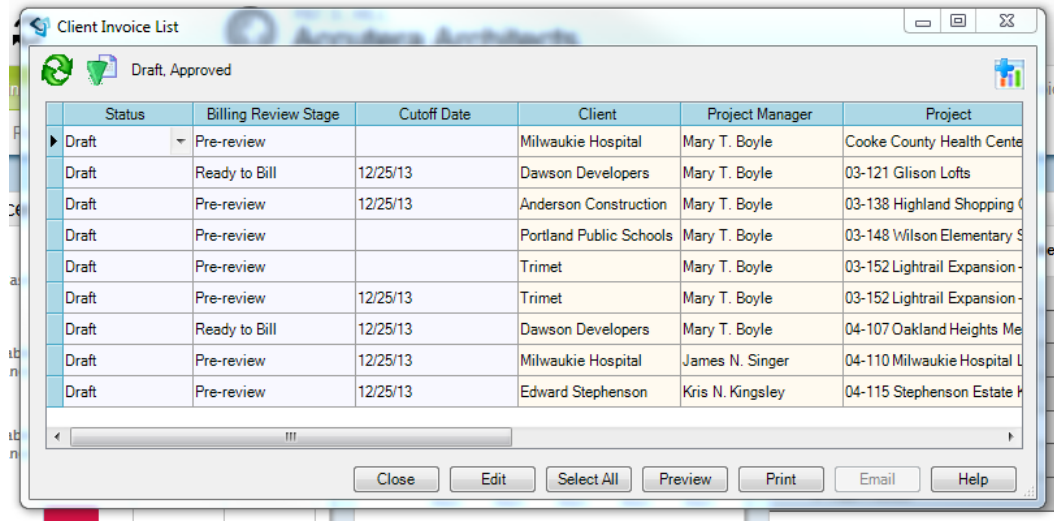

For the Time and Expense Billing Type, the entries are listed by the type of Entry, either Labor or Expense/Consultant.

If you are using a Percent Complete or Fixed Fee billing type on the project, you will need to go to the Entries button for the phase wanted.

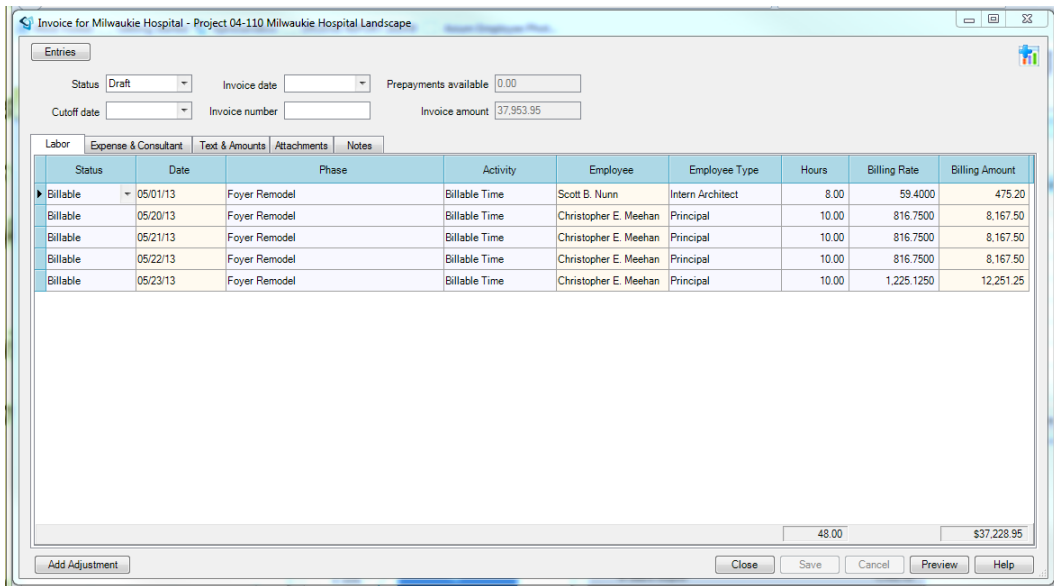

Select the row for the entry in question. Right-click with the mouse to open the menu choices on that row. Choose "Recalculate Billing Rates"

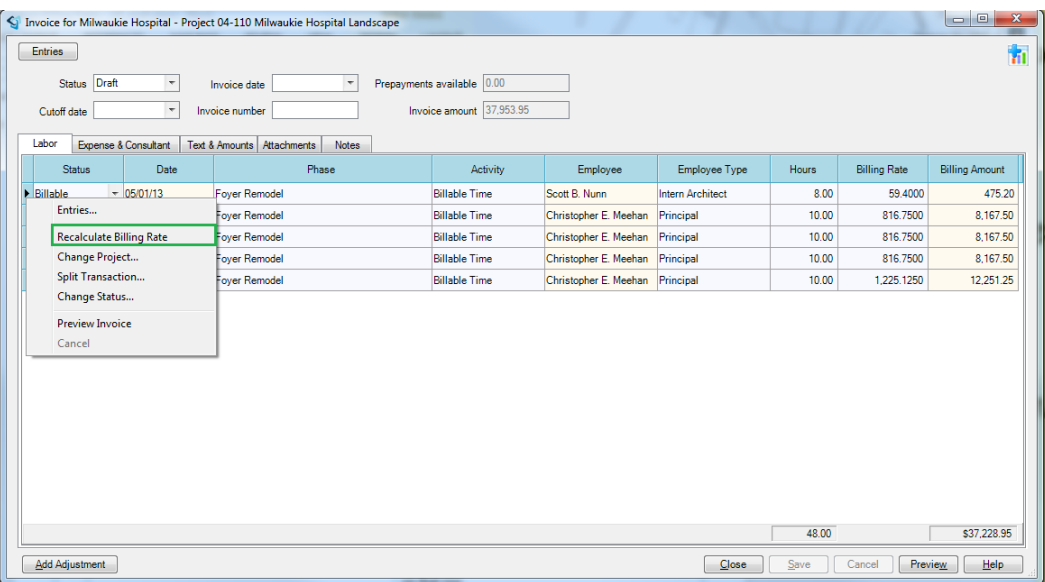

If the Billing Rate/Billing Amount changes to what you want, then you are done with that entry and can click on "save".

If the Billing Rate/Billing amount does not change, or changes to an amount you do not want then the following procedure is recommended for changing the billing rates.

Go to the phase on the project with the entries and on the billing tab, click on the ellipses next to the billing rate table field.

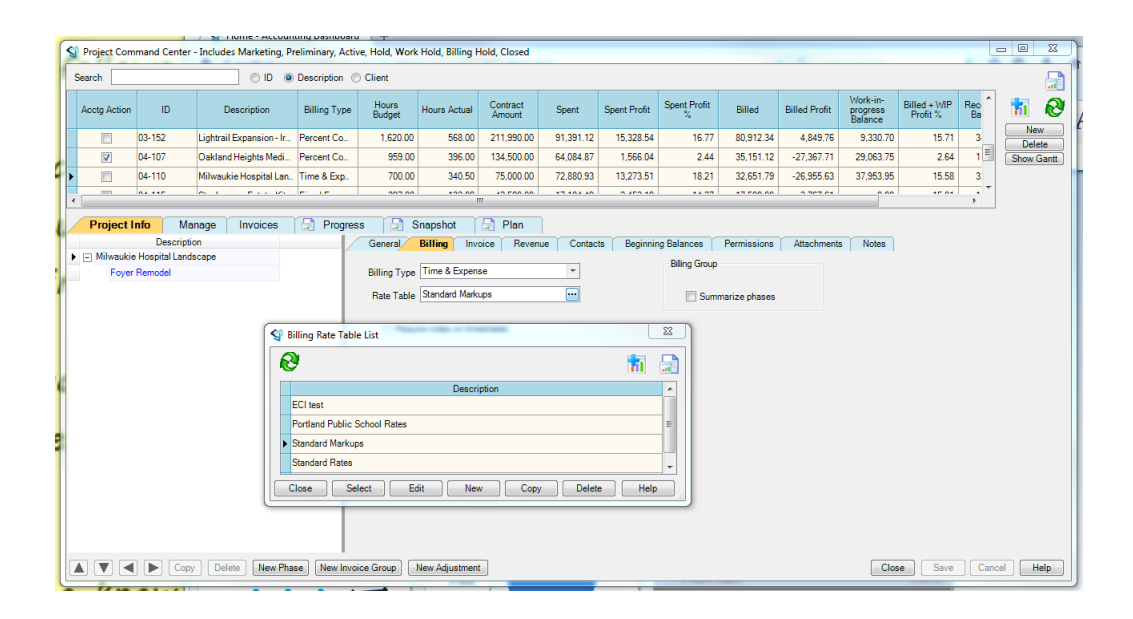

After clicking on the "edit" button for the Billing Rate Table selected, the Billing Rate Table will open and can be adjusted to meet the billing rates needed. After all changes have been made, "save" the billing rate table.

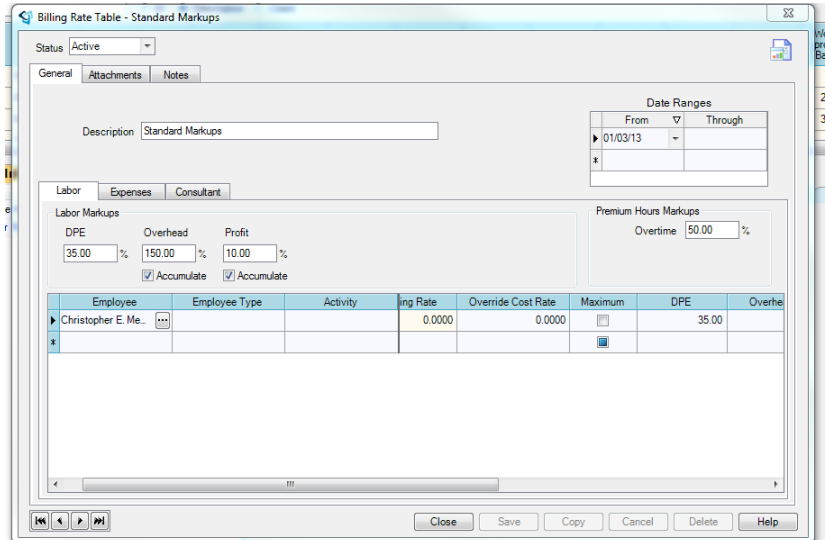

Go back to the invoice and after selecting the row wanted, right – click with your mouse and choose "recalculate billing rates". The billing rate and the billing amount will change in accordance with the changes made in the Billing Rate Table.

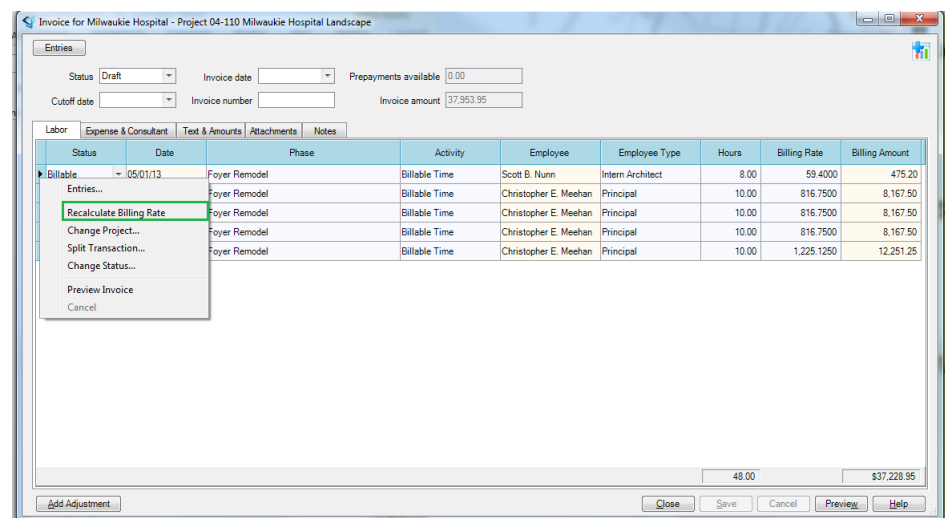

### Questions?

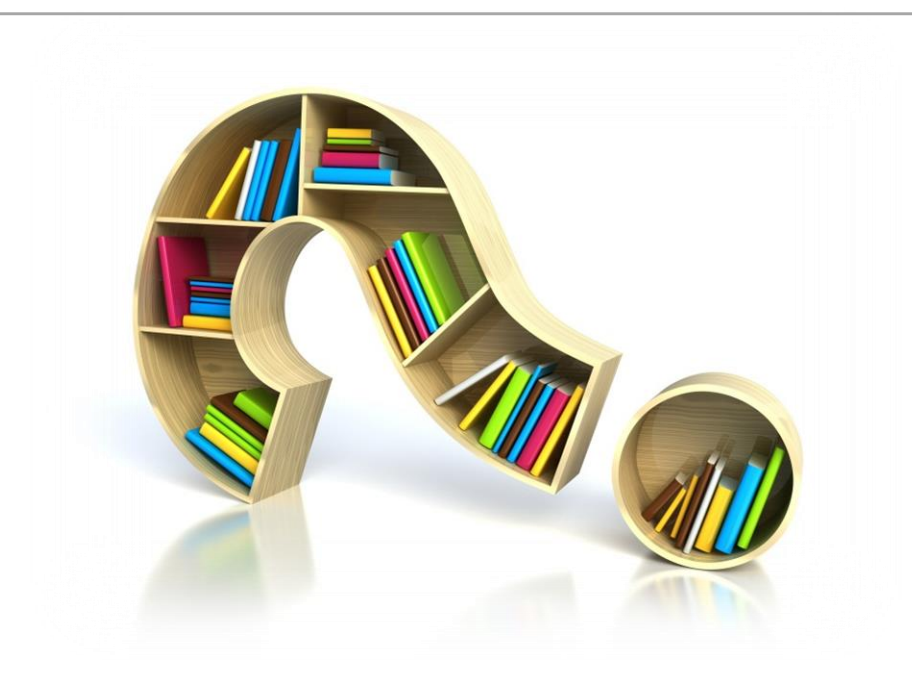

Deltek.

### Accrual Hours Widget

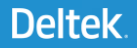

A user must be given access to the Design Mode in their Role.

The amount of access in the Design Mode is also controlled in the Role.

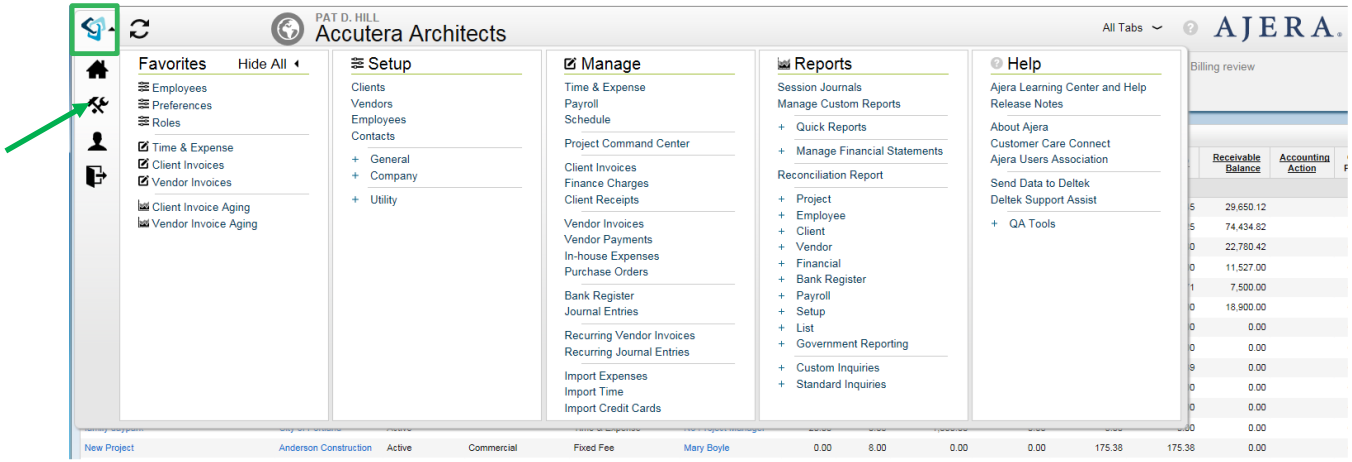

Sometimes it is best to create a new tab to create new widgets. This way, you do not interfere with Tabs that are currently being used by other employees.

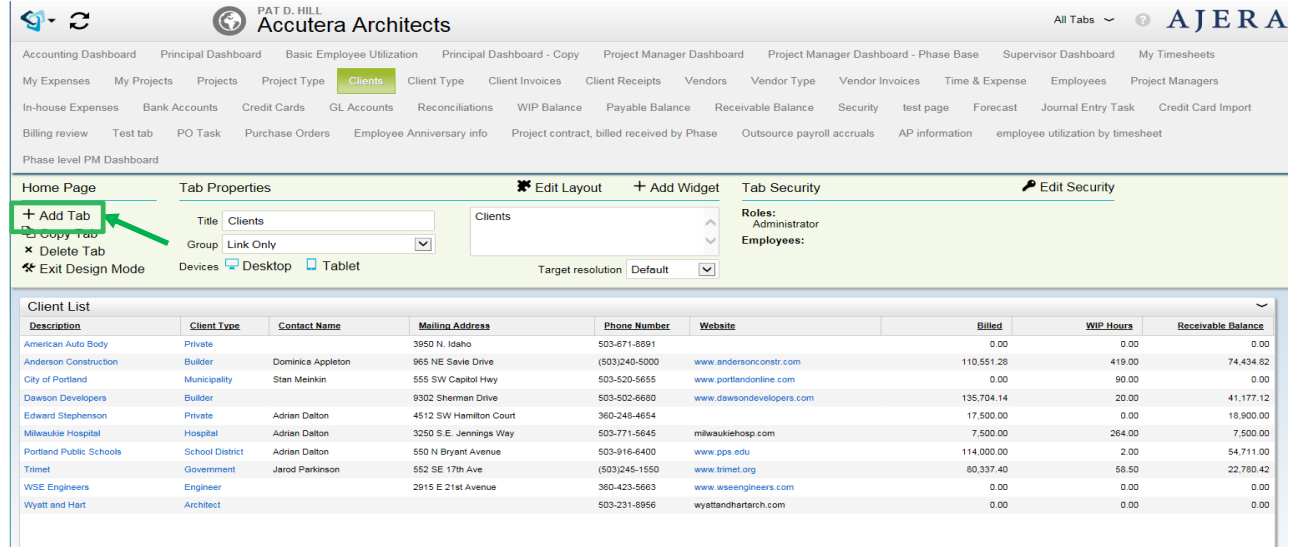

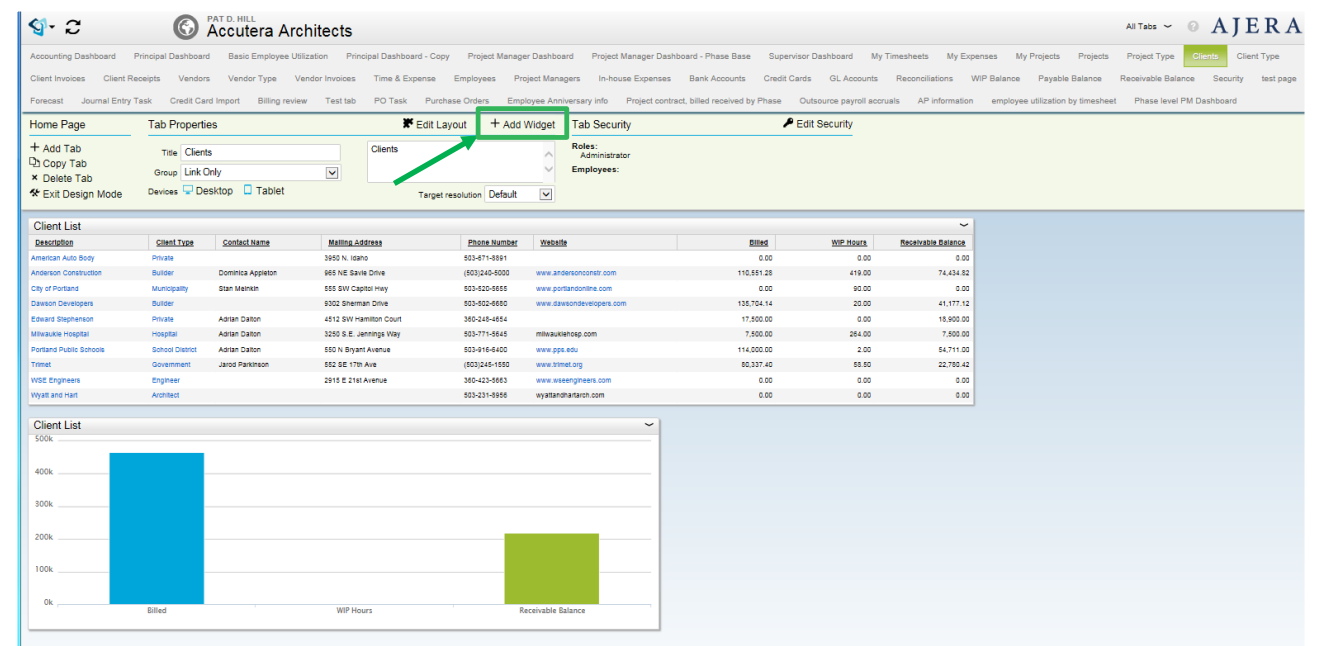

### Choose the type of widget to create, in this case, a Table widget.

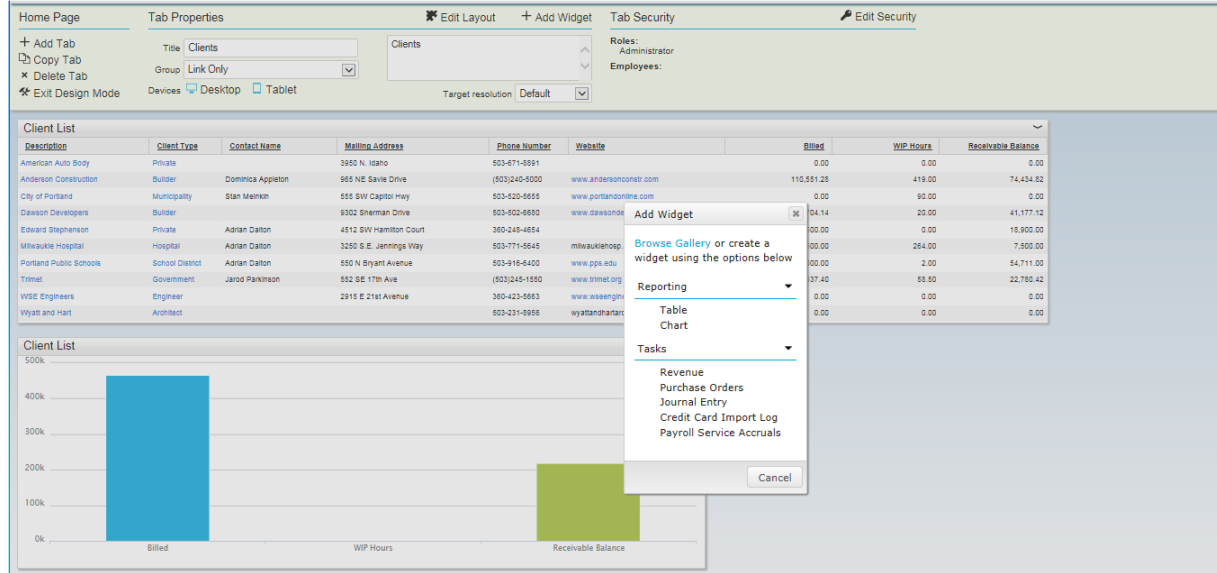

Deltek.

For this widget, choose the Transaction Base.

If you want to see the information available in a base, you can look in the Learning Center under widget bases or in the Schema supplied in Ajera.

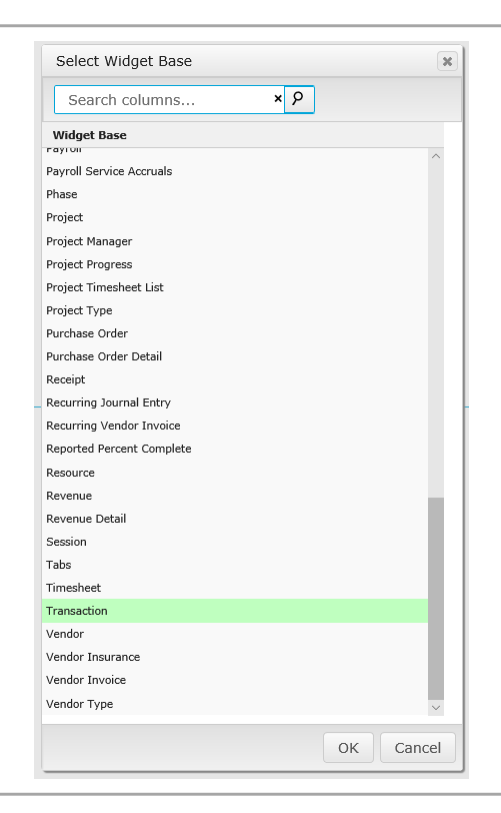

Add the standard columns for Employee, Pay Description, Pay Date, Activity Type, Pay Type, Date, Activity, Units/Hours and Transaction Type.

The Standard Columns do not show the formula symbol

### **Edit Columns Add Columns Employee ♂▼**{B↑  $x \oplus \infty$ **Pay Description**  $x \cap \Phi$ -19  $x \nrightarrow \infty$ Pay Date ο Γ≣  $x \nightharpoonup$ **Activity Type** T Pay Type  $x \bigcirc \emptyset$ ▼↓  $x \oplus \Phi$ Date Θ **Accrual Hours**  $x \bigcirc \varphi$ £ы **Vacation Hours Used**  $x \bigcirc \varphi$ fы **Sick Hours Used**  $x \bigcirc \varphi$ £ы  $\times$   $\oplus$   $\otimes$ Activity **Units/Hours**  $x \nightharpoonup$  $x \nightharpoonup$ **Transaction Type** Y  $x \oplus \infty$ **Accrual Balance Total**  $f_{\hspace{-0.3mm}\scriptscriptstyle (\hspace{-0.3mm} \times\hspace{-0.3mm} \cdot \hspace{-0.3mm} \cdot \hspace{-0.3mm$

Sort the **Employee** column Ascending, filter it to " <> ' ' " and Group Expanded. Group the **Pay Description** Column Collapsed. Group Expanded on the **Pay Date** Column. Filter the **Activity Type** Column " = Labor " and Hide. Sort the **Pay Type** Column Descending and Filter "Is One Of" on your Accrual pay names and the pays for these Accruals. Filter the **Transaction Type**  column on "= Entry"

### **Edit Columns**

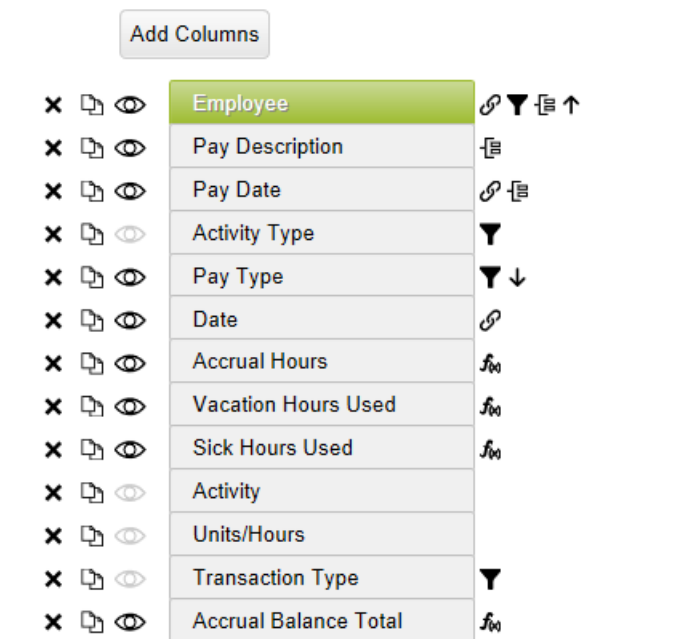

You next will need to add formula columns for the calculating of Accrual Hours, and the Hours used for the accruals.

This example has only one Accrual Hours for Employees, called "Vacation and Sick" – it could be named "PTO" or "PPL". If you have more than one type of accrual hours, you will need to incorporate that into some of the formulas. This data also has two different types of accrual paid hours – "Vacation" and "Sick". If you only have one, you will adjust the formulas to match.

### **Edit Columns**

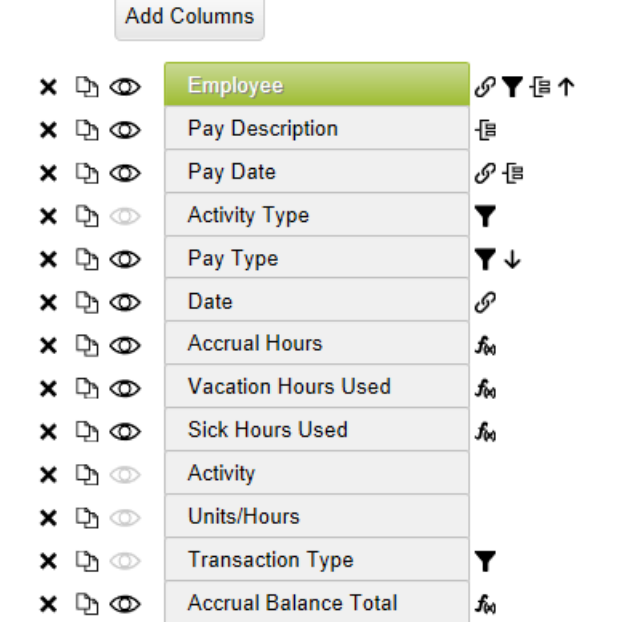

### Here is the formula to calculate the Accrued Hours for each Employee.

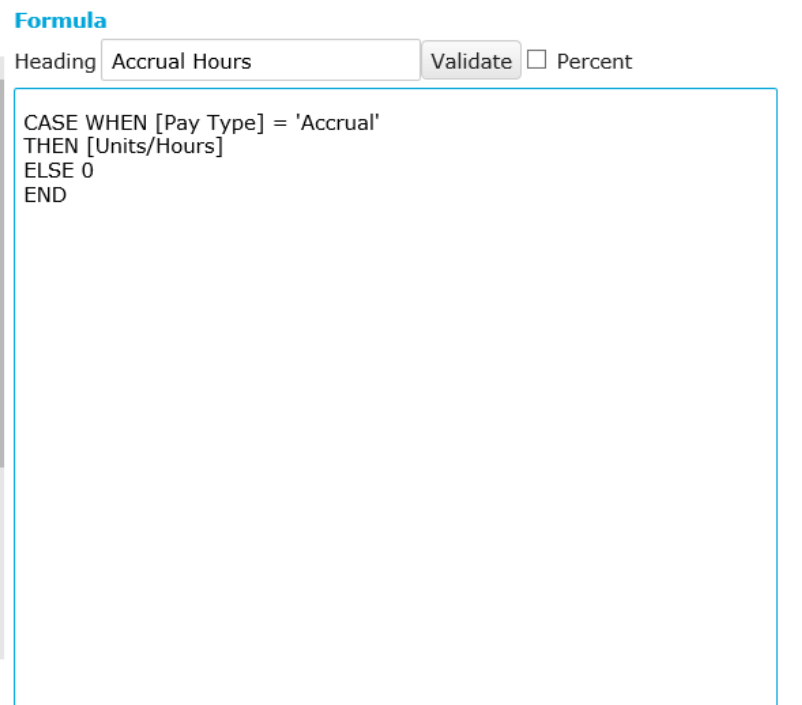

### Here is the formula to calculate the Vacation hours used for each Employee.

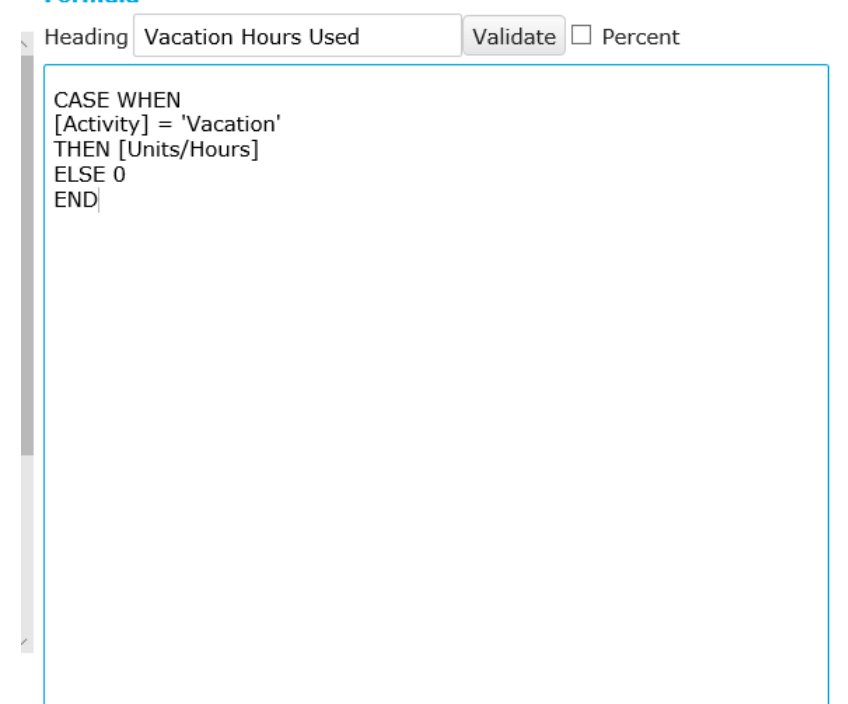

**Formula** 

### Here is the formula to calculate the Sick hours used for each Employee.

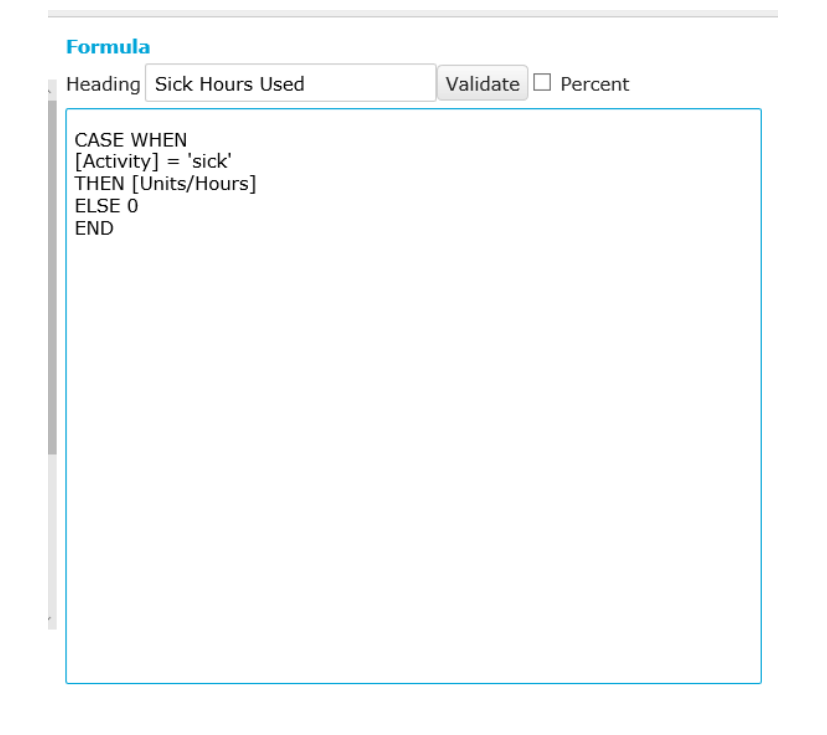

Here is the formula to calculate balance for each employee for their Accrual Hours.

- [Formula] = Accrual Hours
- [Formula 1] = Vacation Used
- [Formula 2] = Sick Used

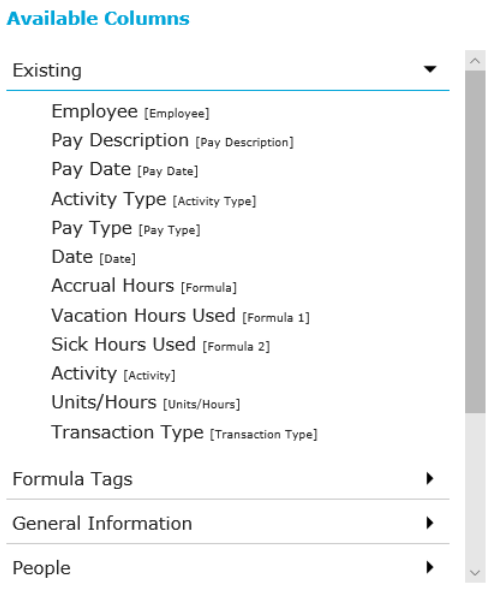

### **Formula**

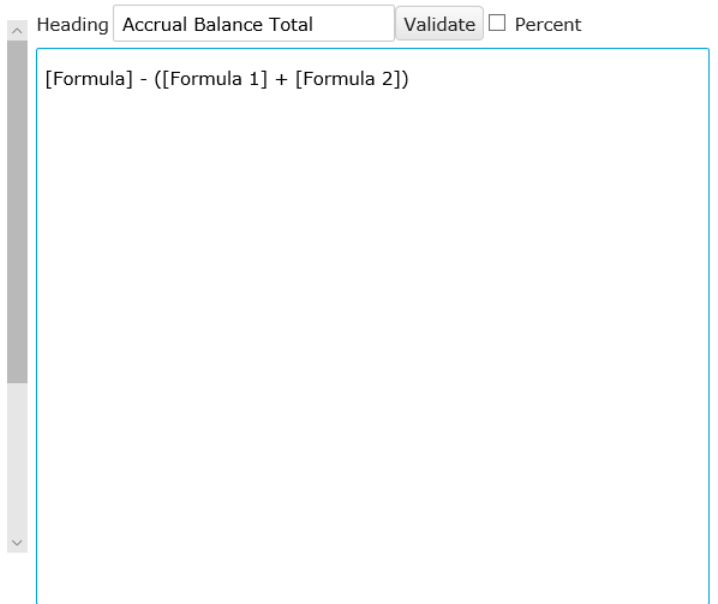

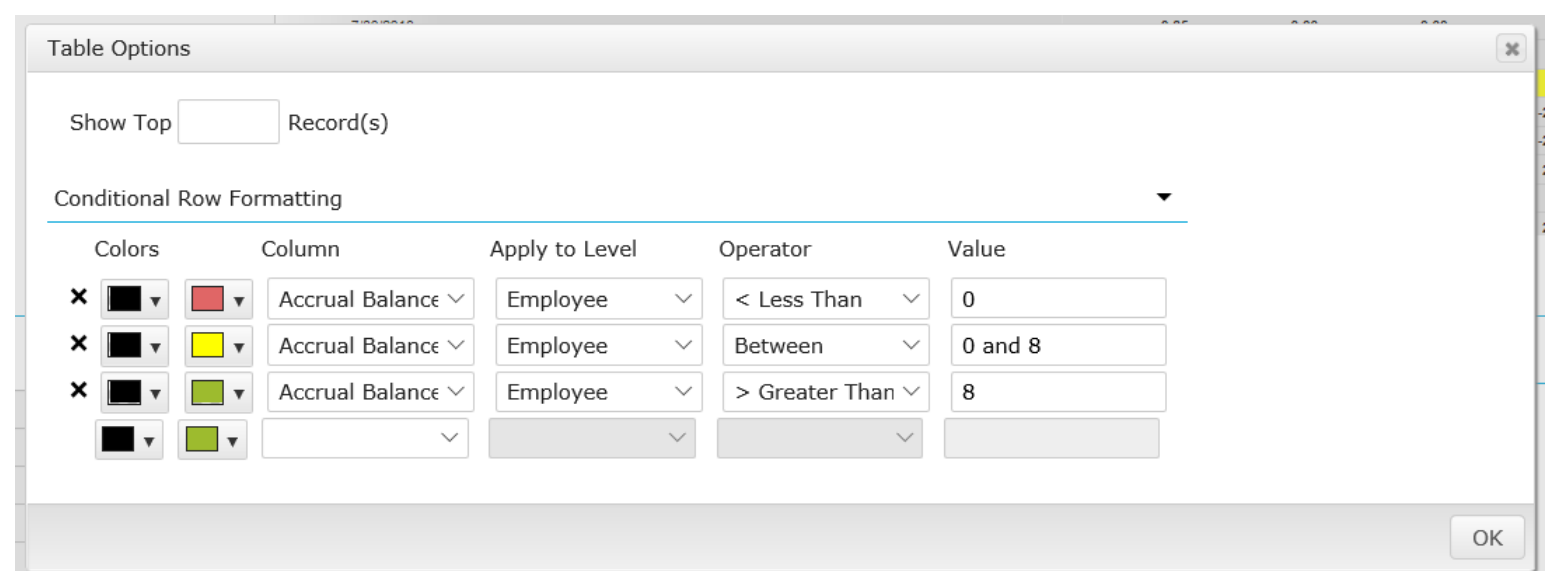

Here is the Conditional Formatting applied to the Widget by row on the Employee Grouping Level.

### The finished Widget

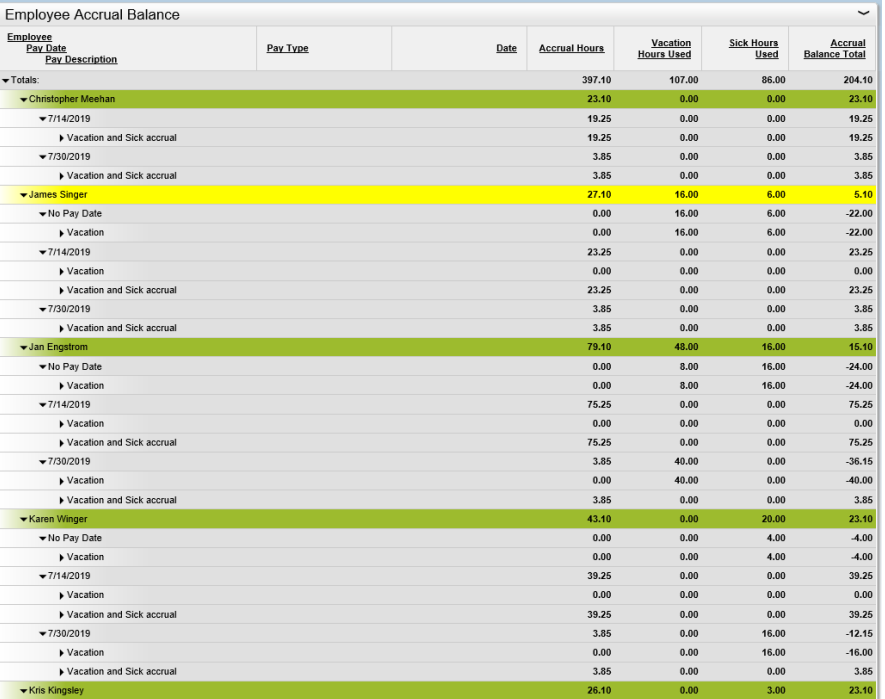

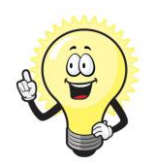

By adding the standard column for "Employee Key" , and putting the filter on it of "Current User", you can set the widget to display only the logged in Employee's Accrual Balance.

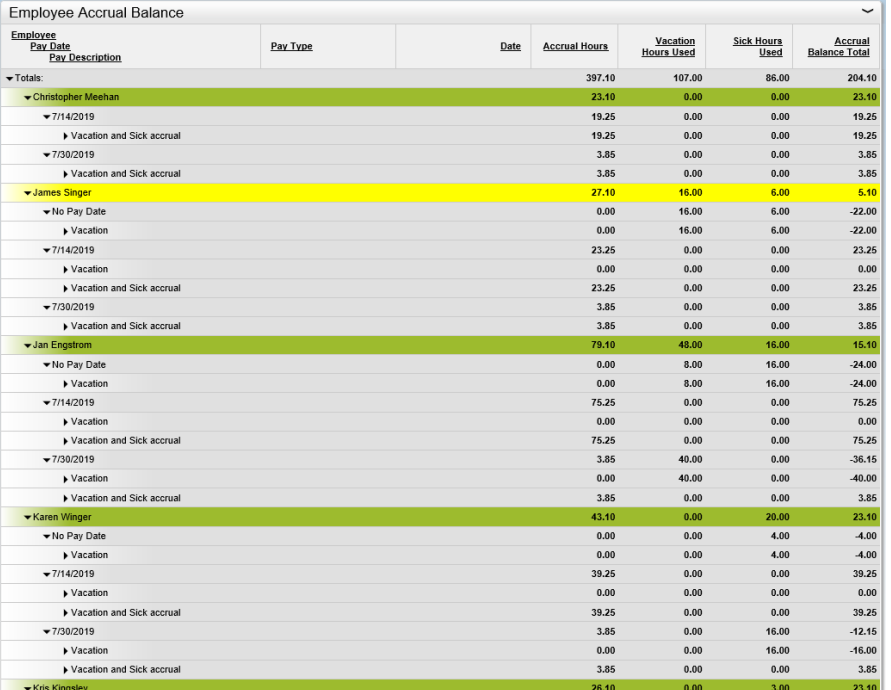

### Questions?

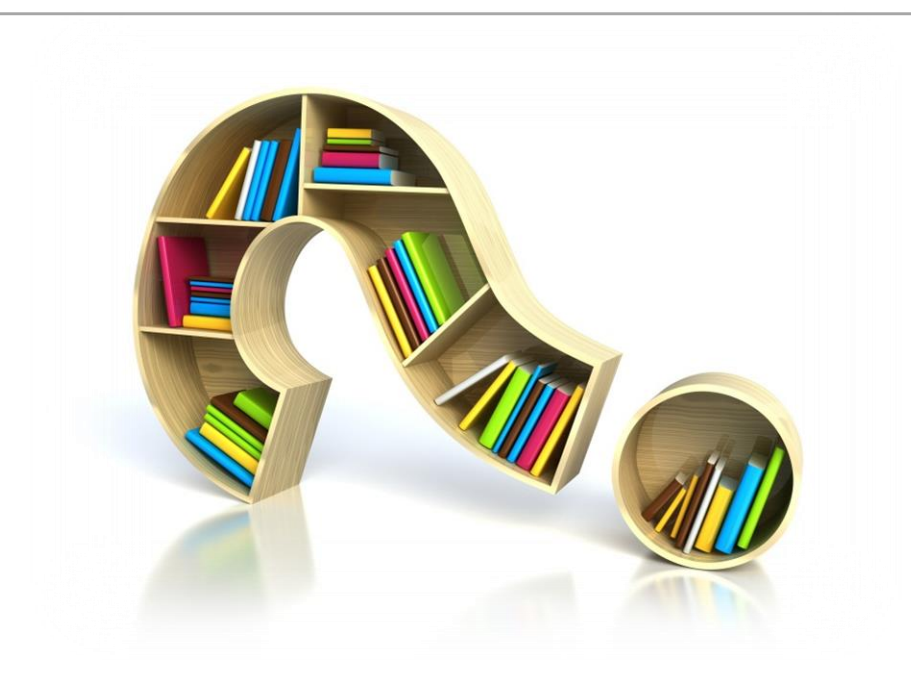

### Pay Rate Changes

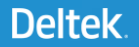

New pay rates should always be entered as new rows within the Pay Information window.

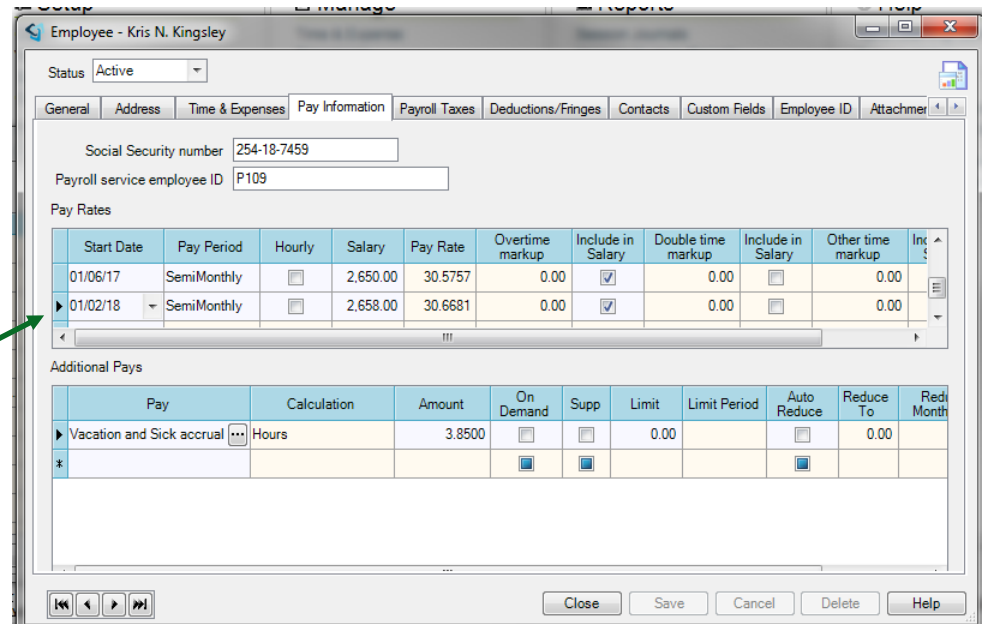

After the change is made and saved in the Employee record, go to Recalculate time and enter the information needed to change all entries within the time period.

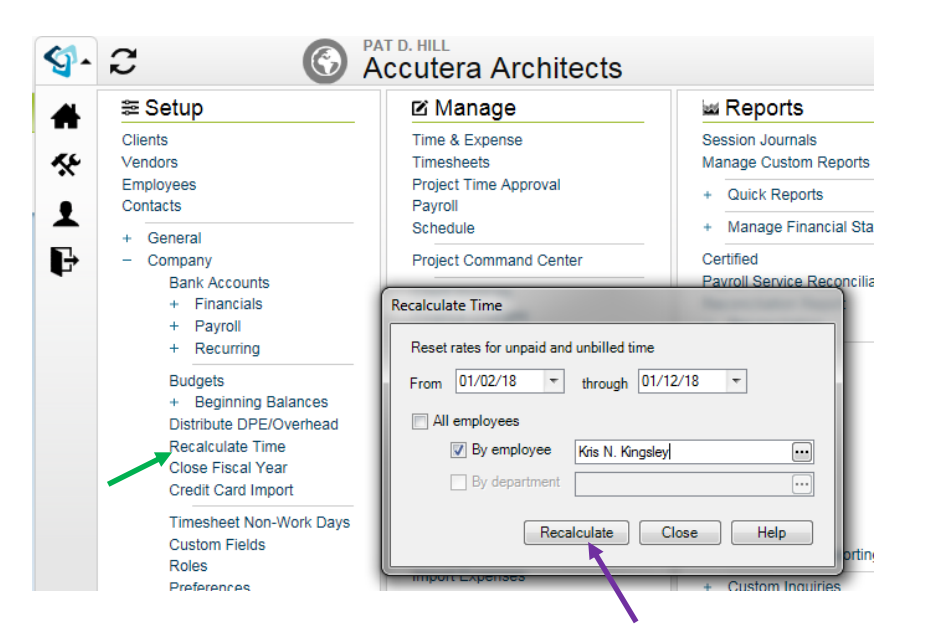

Only unbilled and unpaid entries can be recalculated.

If the time-frame entries have been paid or billed, and your concern is not the project cost but the payroll side, it will most likely be better to manually make the change on the next paycheck.

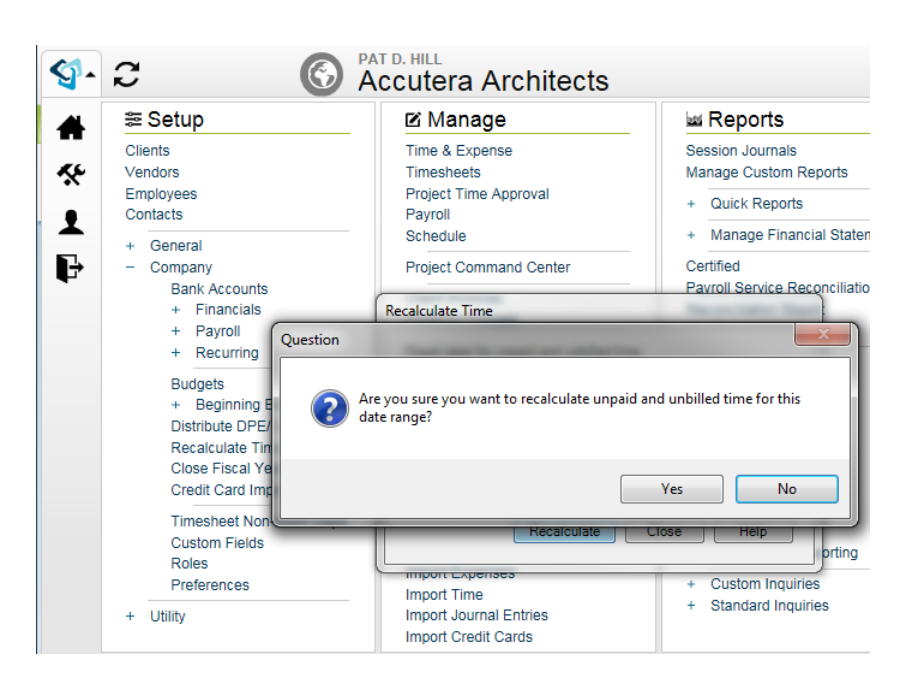

Calculate the amount needed to cover the difference between the old pay rate and the new pay rate.

In this example:  $30.6681 - 30.5757 = .0924$ 

Take the difference and multiply by the number of hours:  $.0924 \times 80$  hrs = 7.392

7.392, or actually, \$7.39 needs to be added to the next paycheck.

If not already set up, create an adjustment pay.

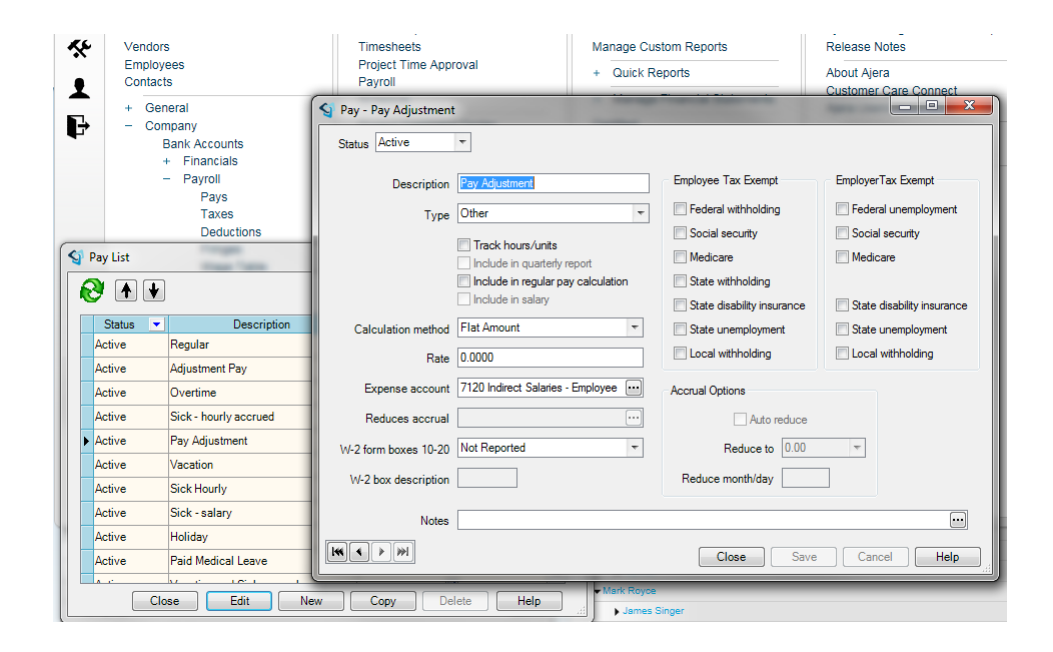

Edit the paycheck for the employee, go to the Pays tab and, using the adjustment pay, enter the calculated amount.

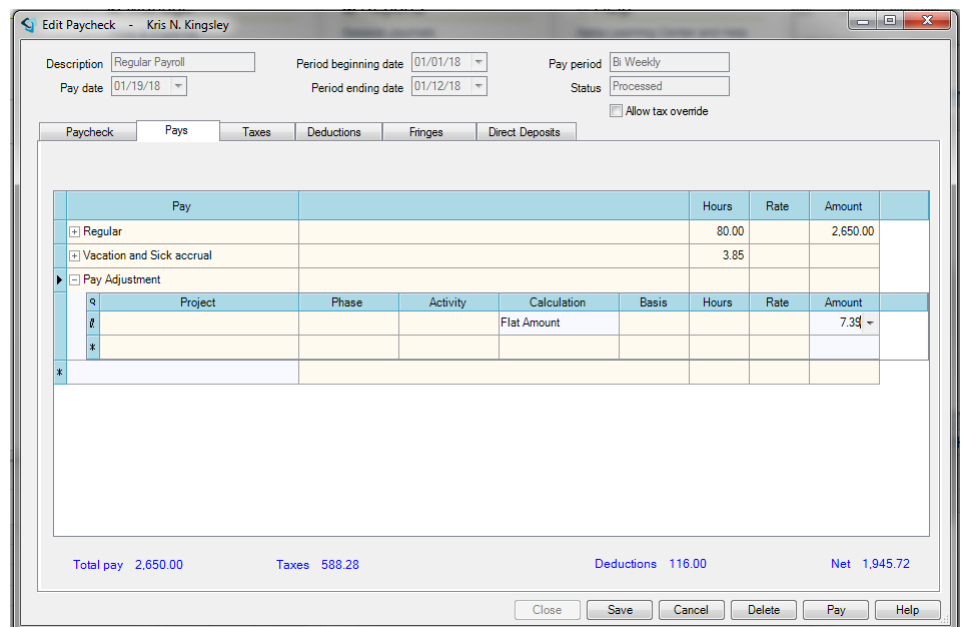

After saving the change, the paycheck is available to pay and contains the corrected amount.

The amount will hit the ledger account chosen and will not be associated to a project.

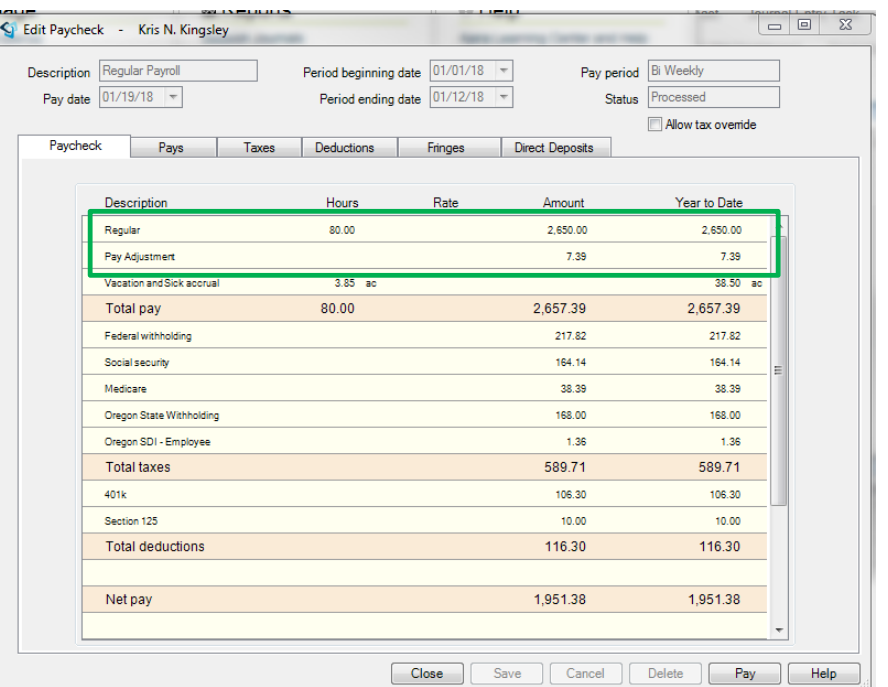

### Questions?

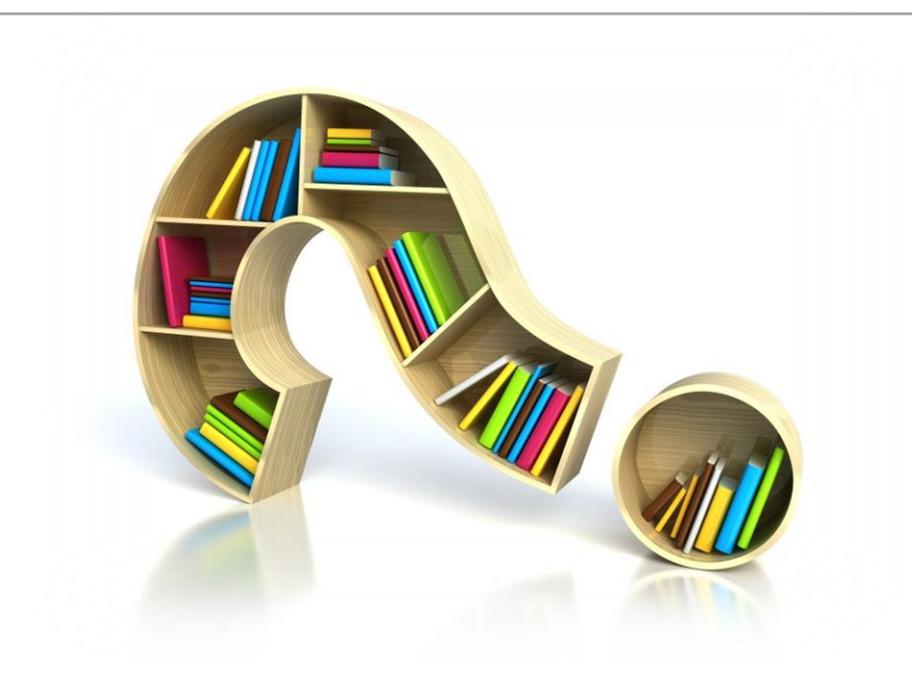

## **Deltek INSIGHT > 2019**

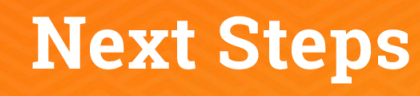

- 1. Complete the session survey in the mobile app.
- 2. Utilize the Post-Event Toolkit to share what you've learned.
- 3. You can download Continuing Education credit information from your certificate hub link. The link is in the mobile app and will be emailed to you after the conference.

### **Downloading Presentations?**

- > Available presentation PDFs are in the Insight Attendee Portal (Schedule Builder) and in the mobile app.
- Online and mobile app access to this year's presentations expires on March 1, 2020.

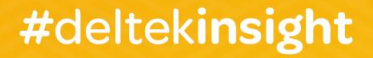